# (学生版)学习平台操作指南

1. 平台登入

打开网址 http://sce.muc.edu.cn ,在网页顶部右侧点击"在线学习"

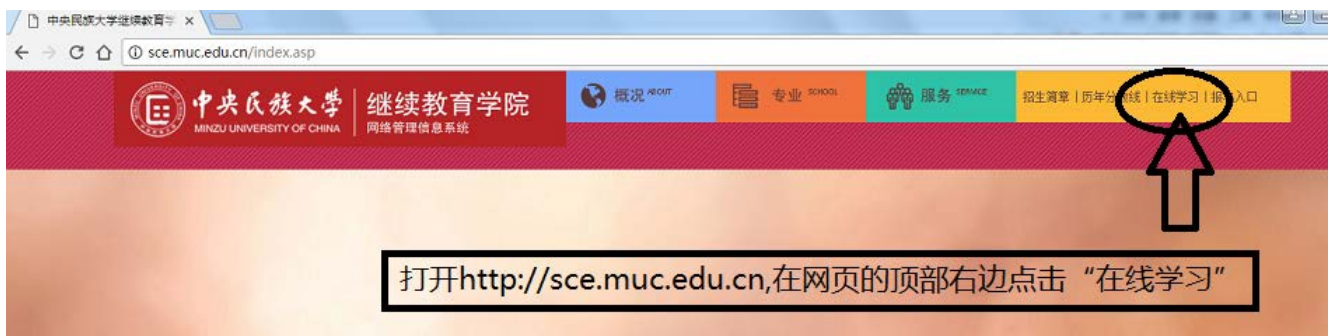

进入"中央民族大学继续教育在线学习平台"

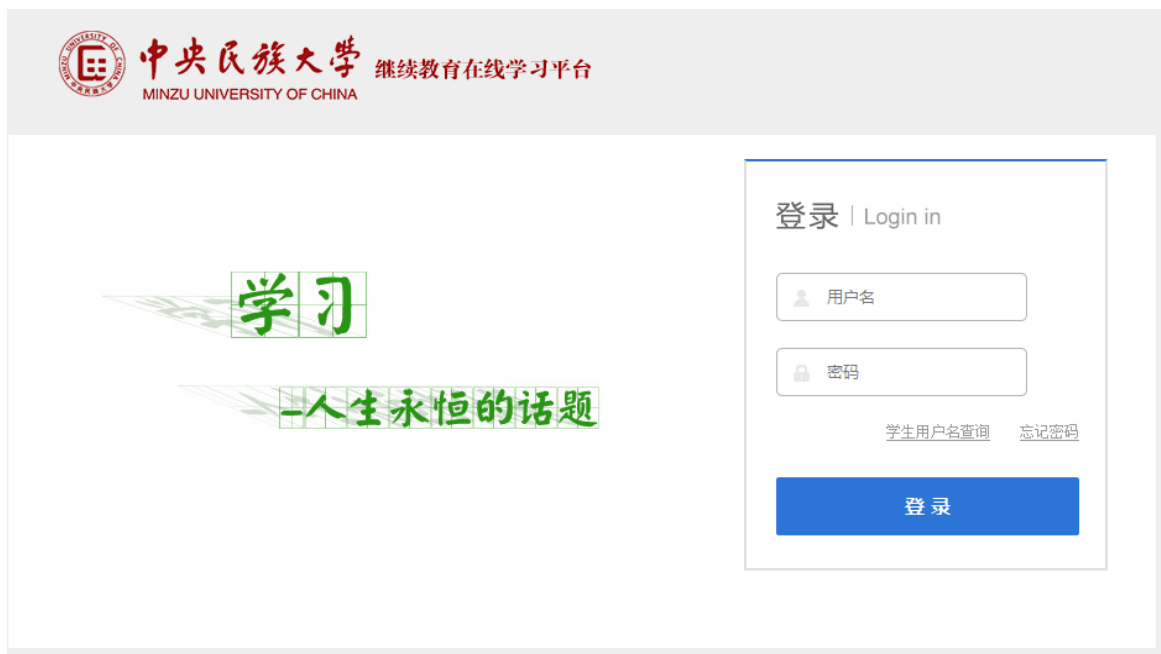

学生点击学生用户名查询,可以查询到用户名与登陆密码。注意身份证最 后一位是字母 X 的话, 则要大写。

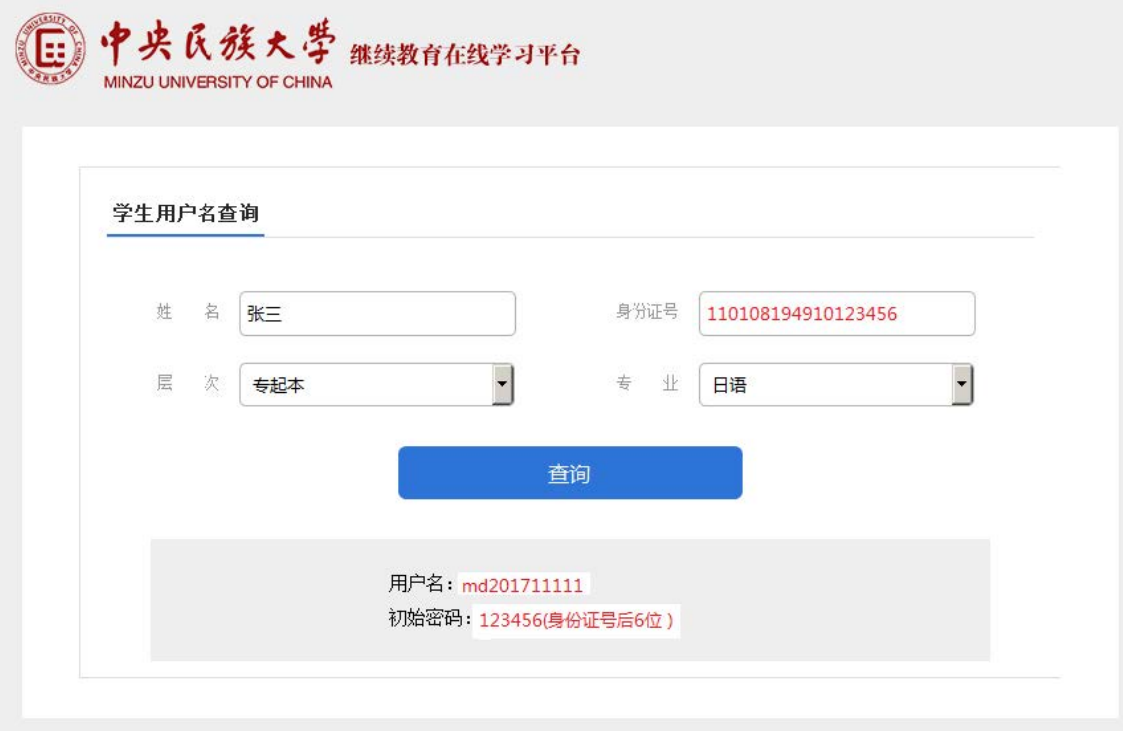

登录用户名为系统自动生成,密码为"身份证号码后六位"。

返回登陆页面,学生输入用户名和密码,即可进入学习平台开展学习过程。

2. 课程学习

登录后显示课程列表

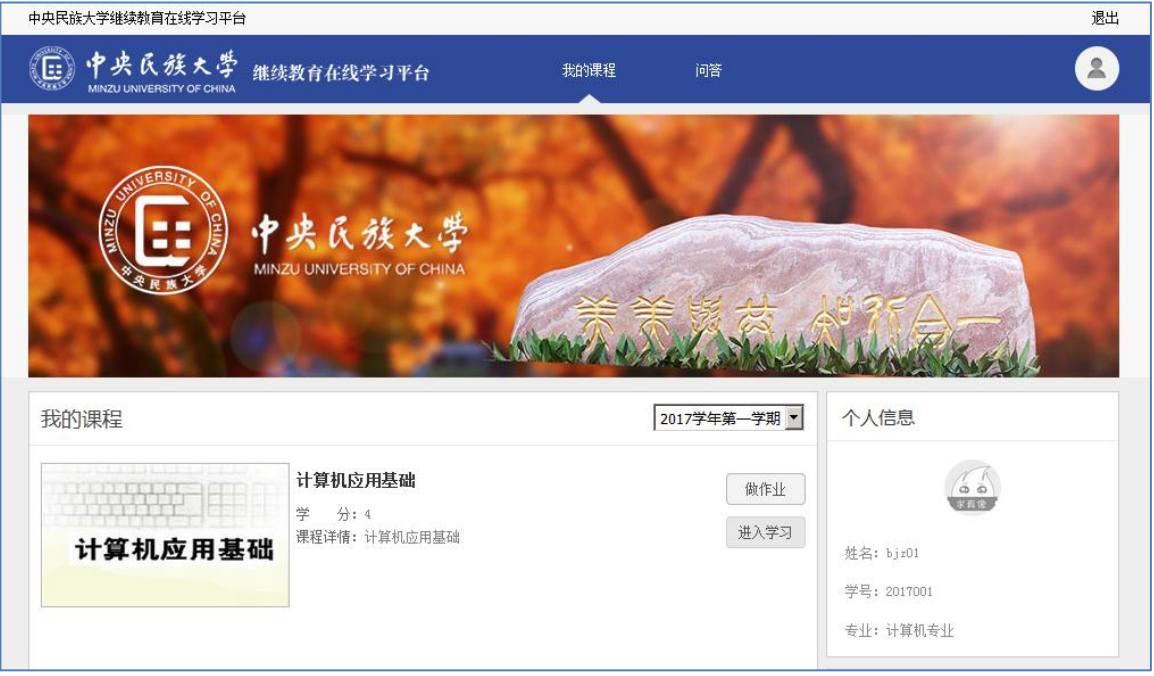

#### 课程列表点击"课程名称"或"进入学习"可以打开课件。

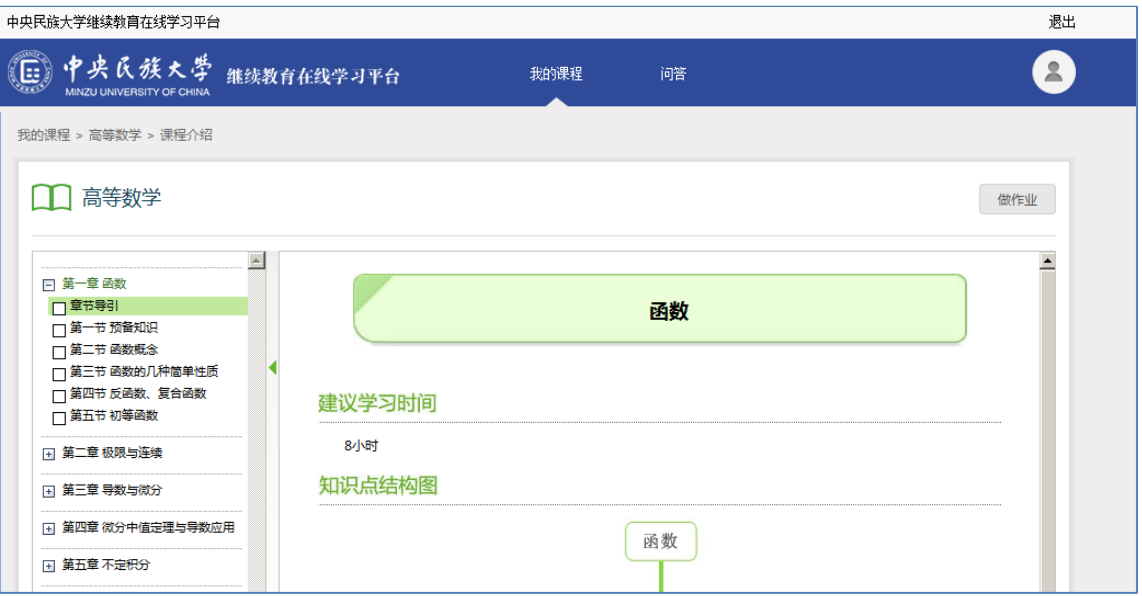

# 点击"做作业",进入作业界面:

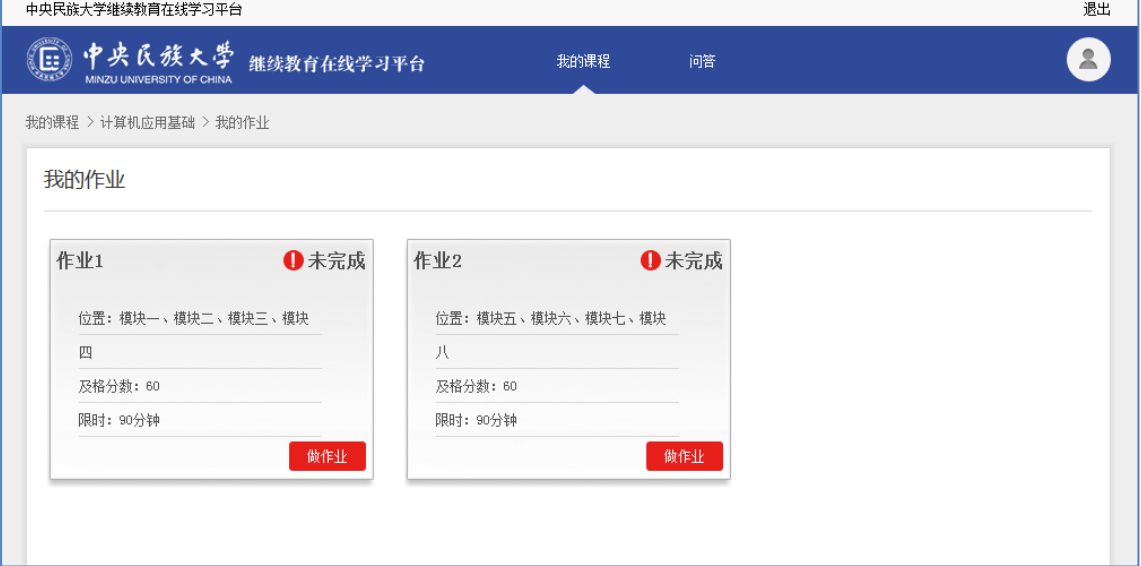

## 3. 问答

学生在学习过程中遇到任何问题,可以点击"问答"—"提问"提出问题后, 学院端的辅导老师会通过平台收到学生的提问,并对学生的提问做出解答。

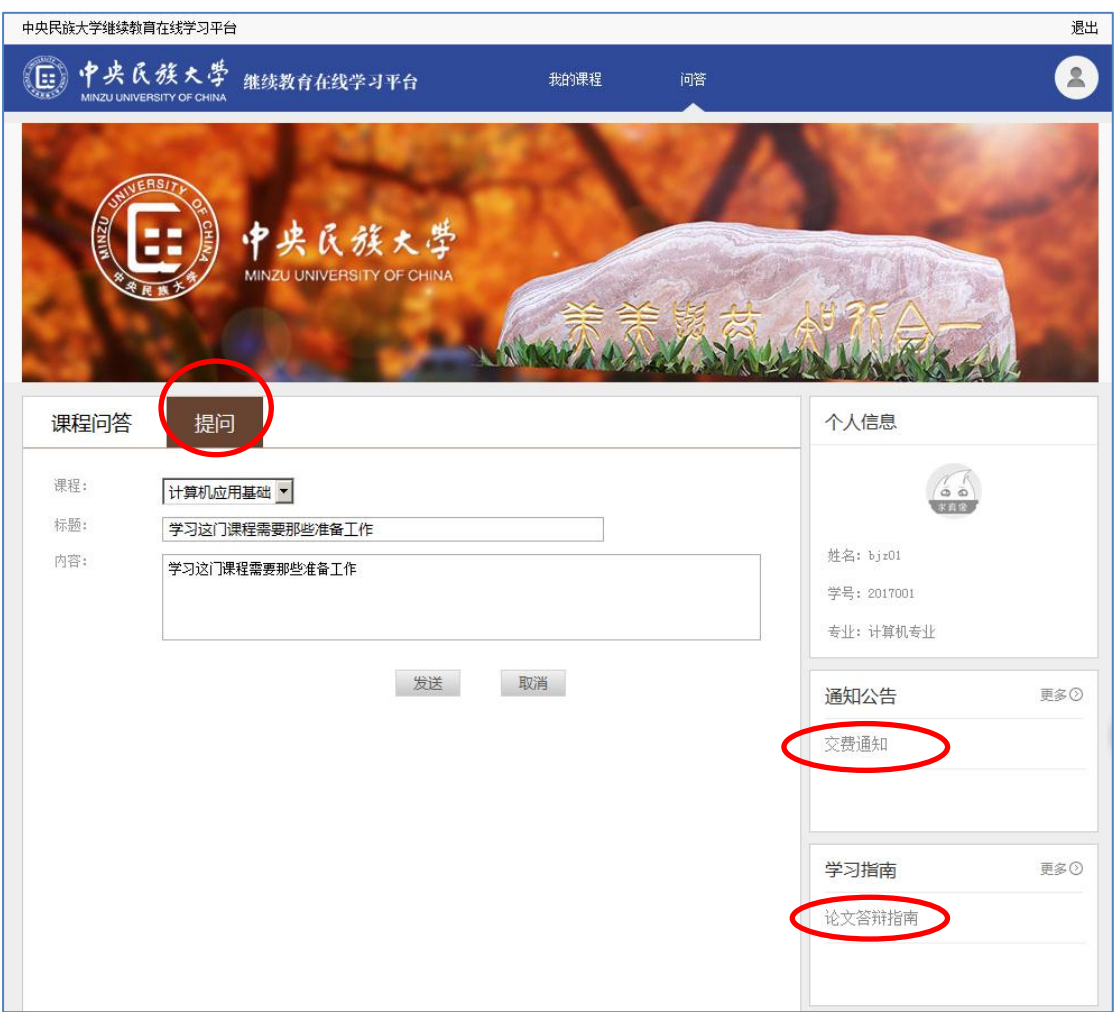

### 4.公告通知

点击上图公告通知与学习指南可以查看通知公告、学习指南详情。

5.个人设置

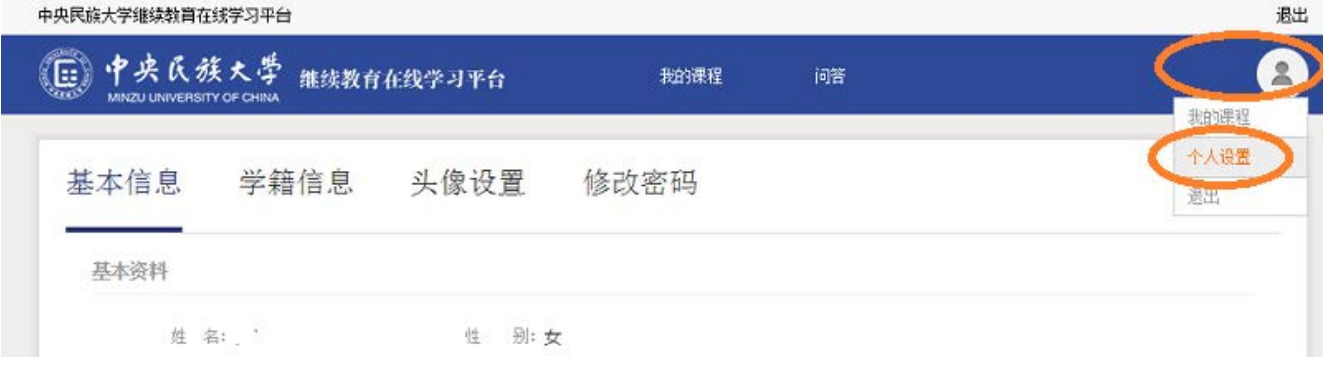

点击上图"个人设置",可以登记联系电话等个人信息、查看学籍信息、修改登陆密码等。